## 路由器做中继配置步骤

1、设置 AP 服务端的无线基本设置。具体配置如图

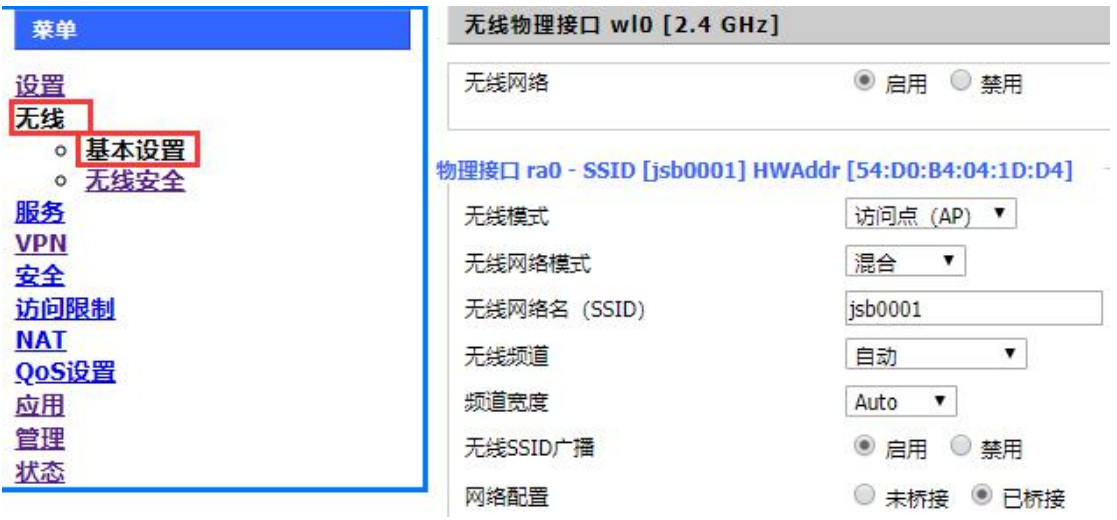

2、设置 AP 服务端安全模式、算法、密钥等。

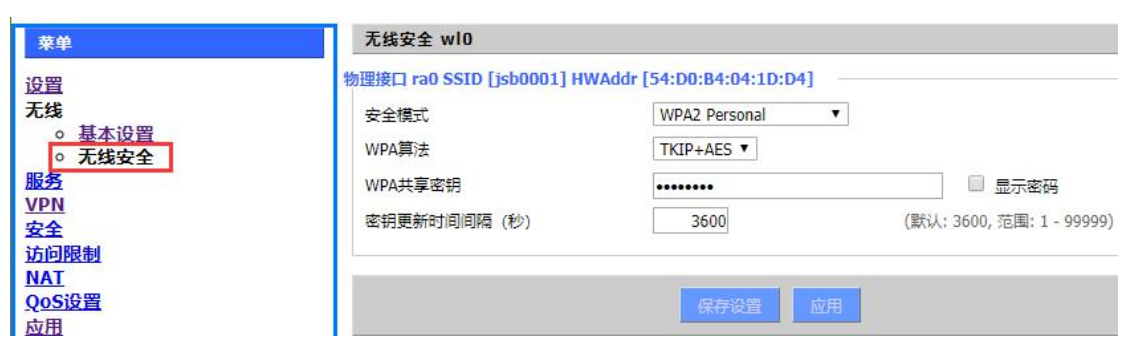

3、设置 wan 连接类型为自动配置-DHCP,

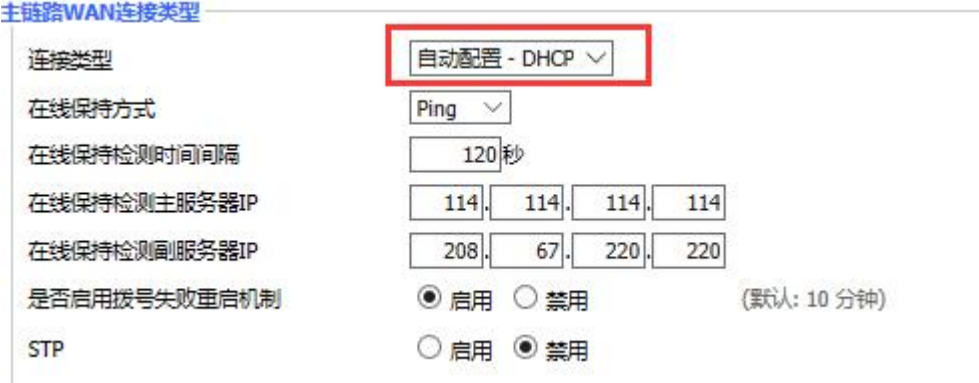

4、在中继设备上进行设置,除无线模式为中继,其它都应和 **AP** 服务端的设置一致。(若 无法连接上,可进行固定频道);也可虚拟一个无线虚拟接口,这个中继作为 AP 服务端。 (不用可不添加,不影响中继功能)

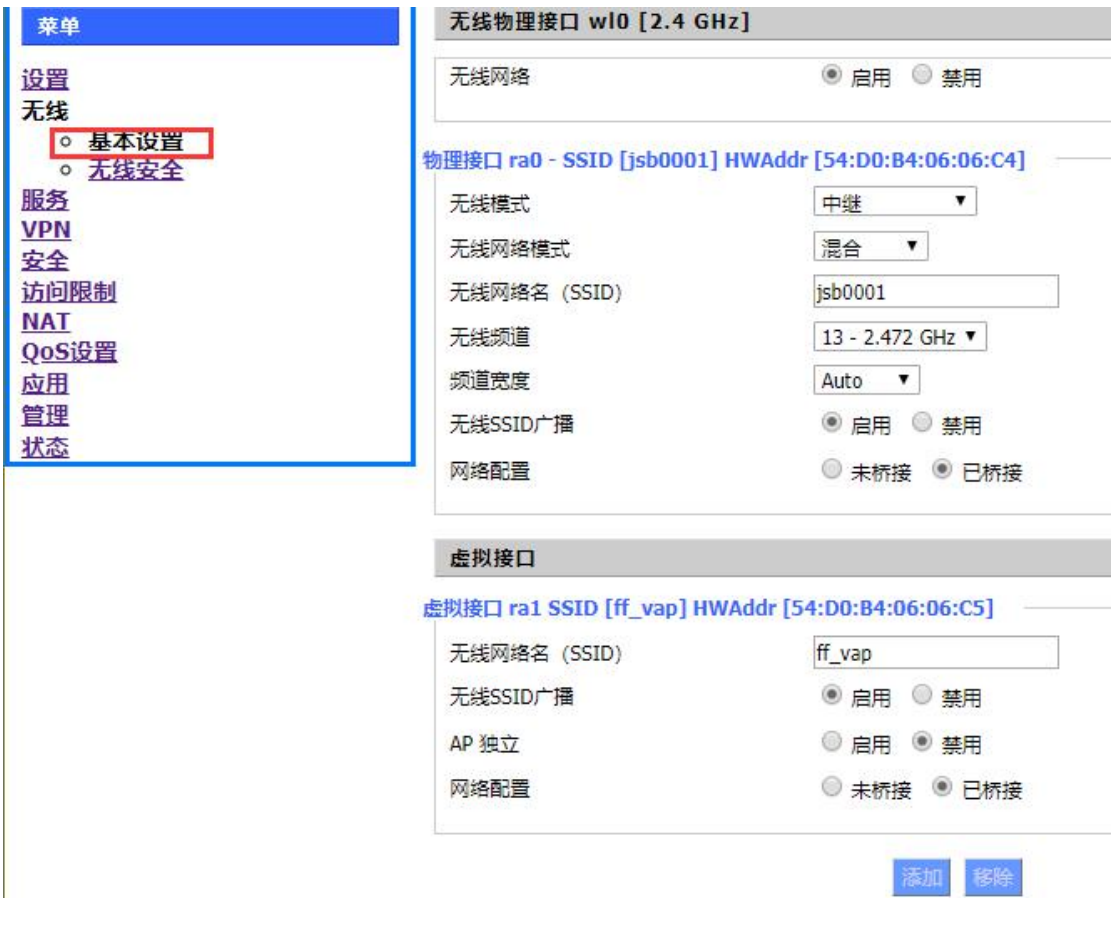

5、设置中继的无线安全,安全模式、算法和密钥的配置应和 **AP** 服务端一致。虚拟接口密 钥也可进行配置。

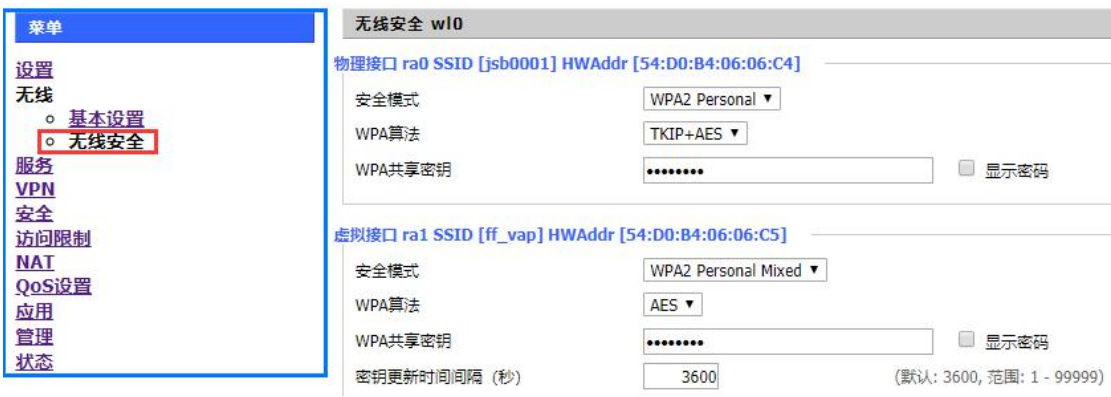

6、配置完成后,在状态----无线中查看,具体如图:

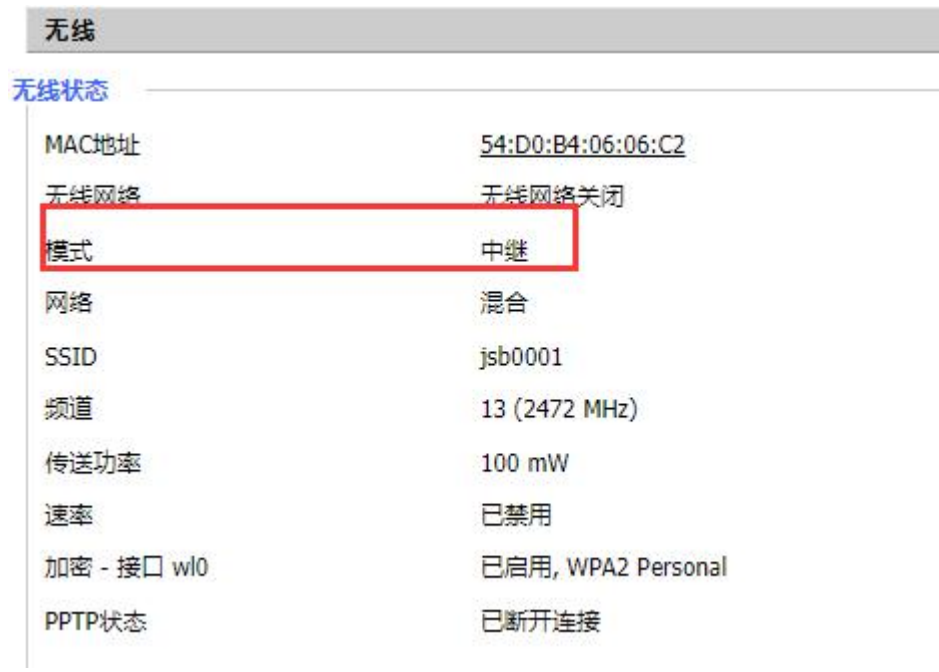

7、查看中继是否连接上,可查看配置界面的右上角获取到 wan IP。获取到 WAN IP, 则中继 连接成功。

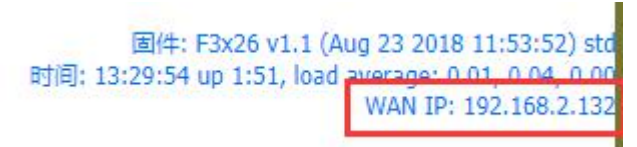

8、查看无线节点,可以查看 AP 的相关信息。

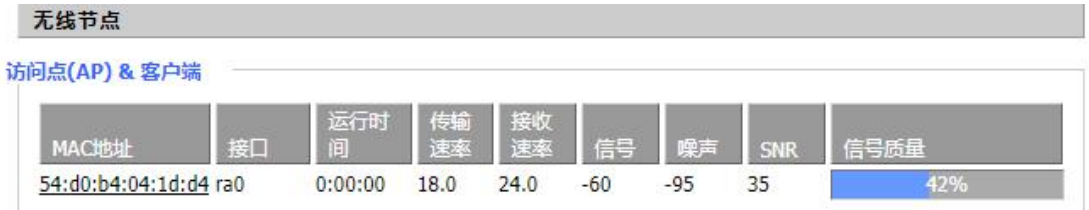

9、查看设备路由表,接口为无线接口 apcli0。

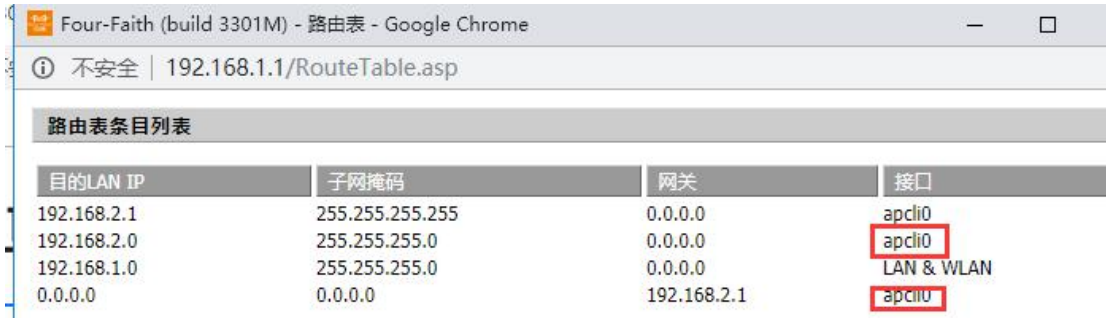

10、可 ping 外网和 AP 的网关测试, 跟踪路径, 路由经过 AP 网关。

 $C:\Ueres\rrchen>ping$  114.114.114.114 -t 正在 Ping 114.114.114.114 具有 32 字节的数据:<br>来自 114.114.114.114 的回复: 字节=32 时间=37ms TTL=82<br>来自 114.114.114.114 的回复: 字节=32 时间=25ms TTL=87<br>来自 114.114.114.114 的回复: 字节=32 时间=25ms TTL=77<br>来自 114.114.114.114 的回复: 字节=32 时间=27ms TTL=88<br>来自  $Control-C$ C C:\Users\rrchen>tracert -d 114.114.114.114 通过最多 30 个跃点跟踪到 114.114.114.114 的路由 <1 毫秒 <1 毫秒 <1 毫秒 192.168.1.1 1  $2$  ms 1 ms 192.168.2.1  $220$  $1$  ms  $5 \text{ ms}$  $20$  ms  $12$  ms 192.168.10.1  $43$  ms  $63$  ms  $104$  ms 27.154.58.225 5  $17~\rm{ms}$ 27.150.1.49  $20$  ms  $10$  ms  $6$  $138$  ms 61.154.238.37  $38$  ms  $111$  ms  $\overline{7}$  $80$  ms  $\ast$  $45$  ms 202.97.42.253 8  $37$  ms  $33$  ms 222. 190. 59. 158  $35$  ms 58.217.249.94 9  $33$  ms  $33$  ms  $27$  ms 10  $22$  ms  $30$  ms  $23$  ms 114, 114, 114, 114 跟踪完成。

11、在电脑上,虚拟的无线 SSID 也可以连接设备。

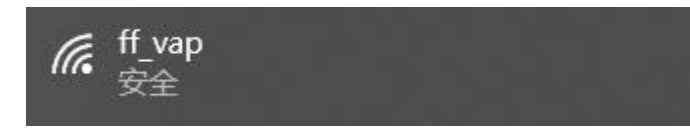